Speichern und Speichern unter: Unterschied zwischen den Versionen

# Speichern und Speichern unter: Unterschied zwischen den Versionen

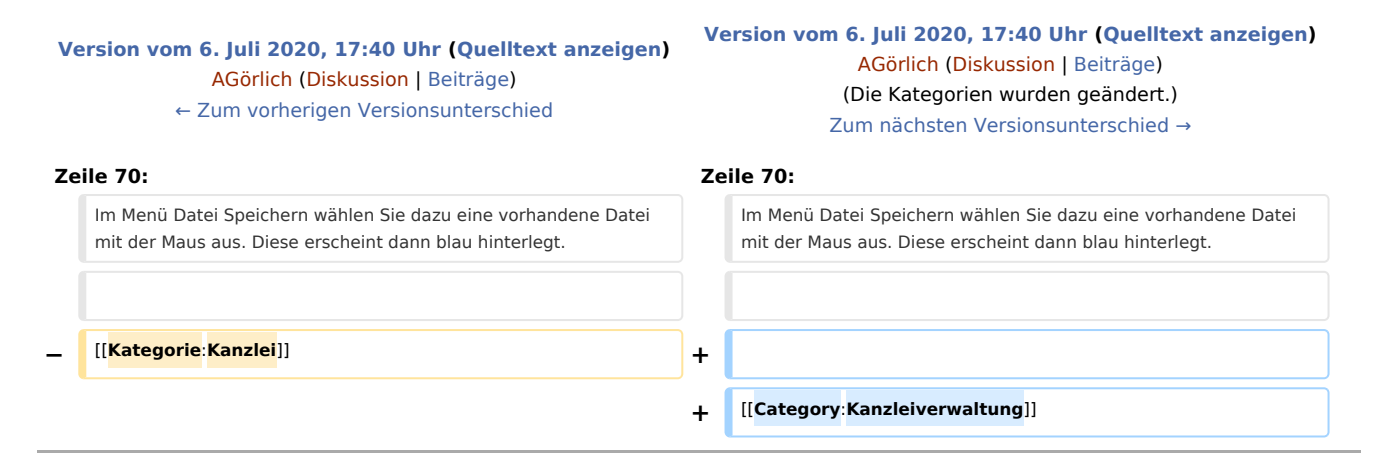

# Version vom 6. Juli 2020, 17:40 Uhr

[Hauptseite](https://onlinehilfen.ra-micro.de/index.php/Hauptseite) > [Kanzleiverwaltung](https://onlinehilfen.ra-micro.de/index.php/Kategorie:Kanzleiverwaltung) > [Briefköpfe und Aktenvorblätter](https://onlinehilfen.ra-micro.de/index.php/Briefk%C3%B6pfe_und_Aktenvorbl%C3%A4tter) > [Briefköpfe](https://onlinehilfen.ra-micro.de/index.php/Briefk%C3%B6pfe) > [Speichern und Speichern](https://onlinehilfen.ra-micro.de)  [unter](https://onlinehilfen.ra-micro.de)

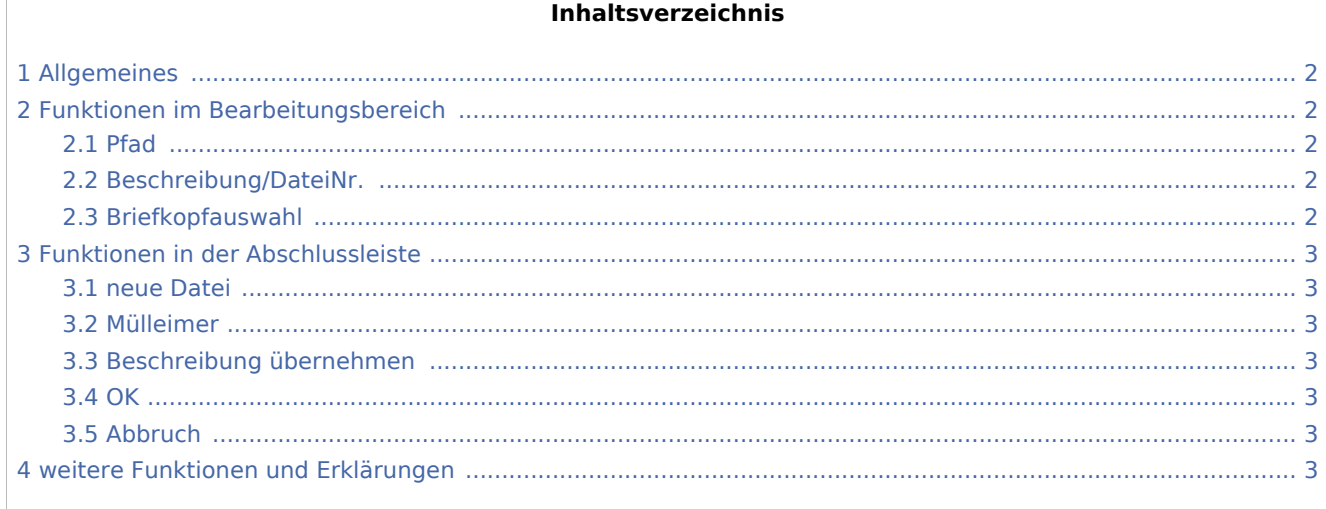

Speichern und Speichern unter: Unterschied zwischen den Versionen

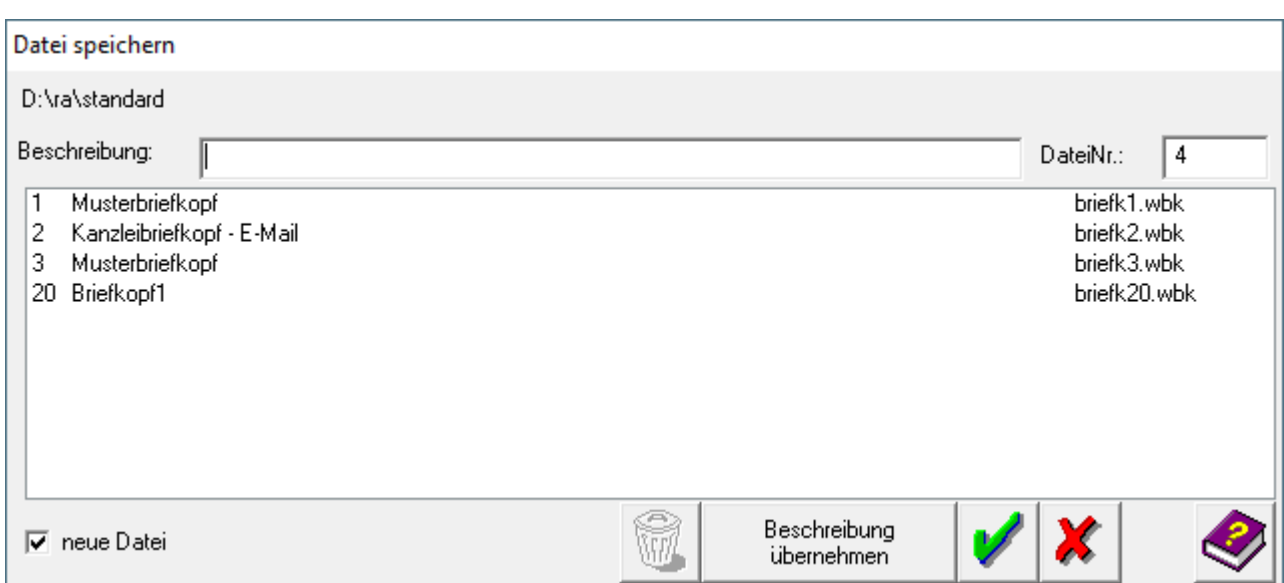

## <span id="page-1-0"></span>Allgemeines

### <span id="page-1-1"></span>Funktionen im Bearbeitungsbereich

### <span id="page-1-2"></span>**Pfad**

Standardmäßig werden die Dateien im Ordner [Laufwerk]\ra\standard gespeichert.

### <span id="page-1-3"></span>**Beschreibung/DateiNr.**

Durch die Eingabe einer Beschreibung können Sie die Datei näher erläutern. Soll die Beschreibung übernommen werden, wählen Sie den Button *Beschreibung übernehmen*. Die Beschreibung wird links vom Dateinamen angezeigt.

### <span id="page-1-4"></span>**Briefkopfauswahl**

Wenn Sie in dieser Maske eine selbst erstellte Datei markieren, kann sie überschrieben werden. Die betreffende Zeile wird blau hervorgehoben. Darüber hinaus wird die Einstellung neue Datei deaktiviert.

Zum RA-MICRO Lieferumfang gehörende Standardformulare können nicht überschrieben werden.

Speichern und Speichern unter: Unterschied zwischen den Versionen

### <span id="page-2-0"></span>Funktionen in der Abschlussleiste

### <span id="page-2-1"></span>neue Datei

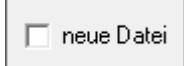

Ist diese Einstellung gewählt, wird das Formular unter einem neuen Dateinamen gespeichert.

#### <span id="page-2-2"></span>Mülleimer

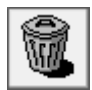

Klicken Sie auf diesen Button, um die ausgewählte Dateien zu löschen.

### <span id="page-2-3"></span>Beschreibung übernehmen

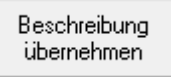

Wählen Sie diesen Button, um die Beschreibung für das Formular zum Dateinamen zu übernehmen. Der Text erscheint dann links vom Dateinamen.

#### <span id="page-2-4"></span>**OK**

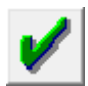

Über diesen Button speichern Sie die Datei unter dem ausgewählten Namen.

#### <span id="page-2-5"></span>Abbruch

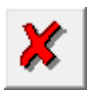

Schließt die Maske, ohne die Datei zu speichern.

### <span id="page-2-6"></span>weitere Funktionen und Erklärungen

Mit der Funktion *Speichern unter* kann auch eine bereits bestehende Datei überschrieben werden. Im Menü Datei Speichern wählen Sie dazu eine vorhandene Datei mit der Maus aus. Diese erscheint dann blau hinterlegt.